## **How to set up Log-In with Apple ID**

This tutorial will guide you to enable and configure **Log-in with Apple ID** on the iOS app. Let's start now!

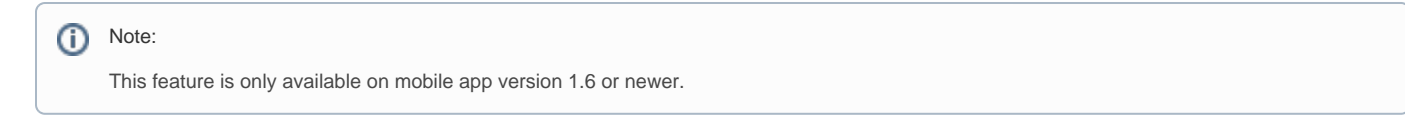

Firstly, you will need to log in your [Apple Developer](https://idmsa.apple.com/IDMSWebAuth/signin) area. Then, go to the **Certificates, Identifiers & Profiles** > **Identifiers** from the sidebar.

## **C** Developer

## **Certificates, Identifiers & Profiles**

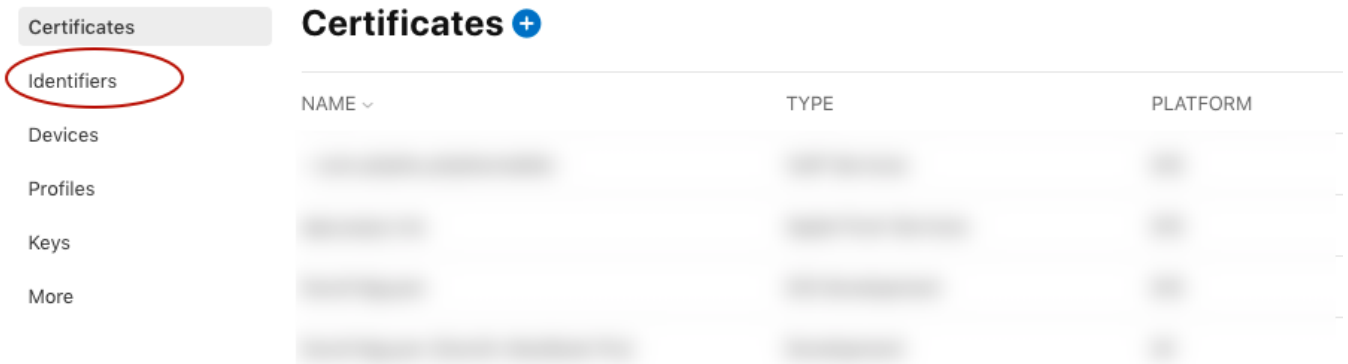

Click on the identifier of your iOS app. For example: com.example.ios

Under **Capabilities**, stick the **Sign in with Apple** and **Network Extensions** checkboxes and click **Configure** or **Edit**.

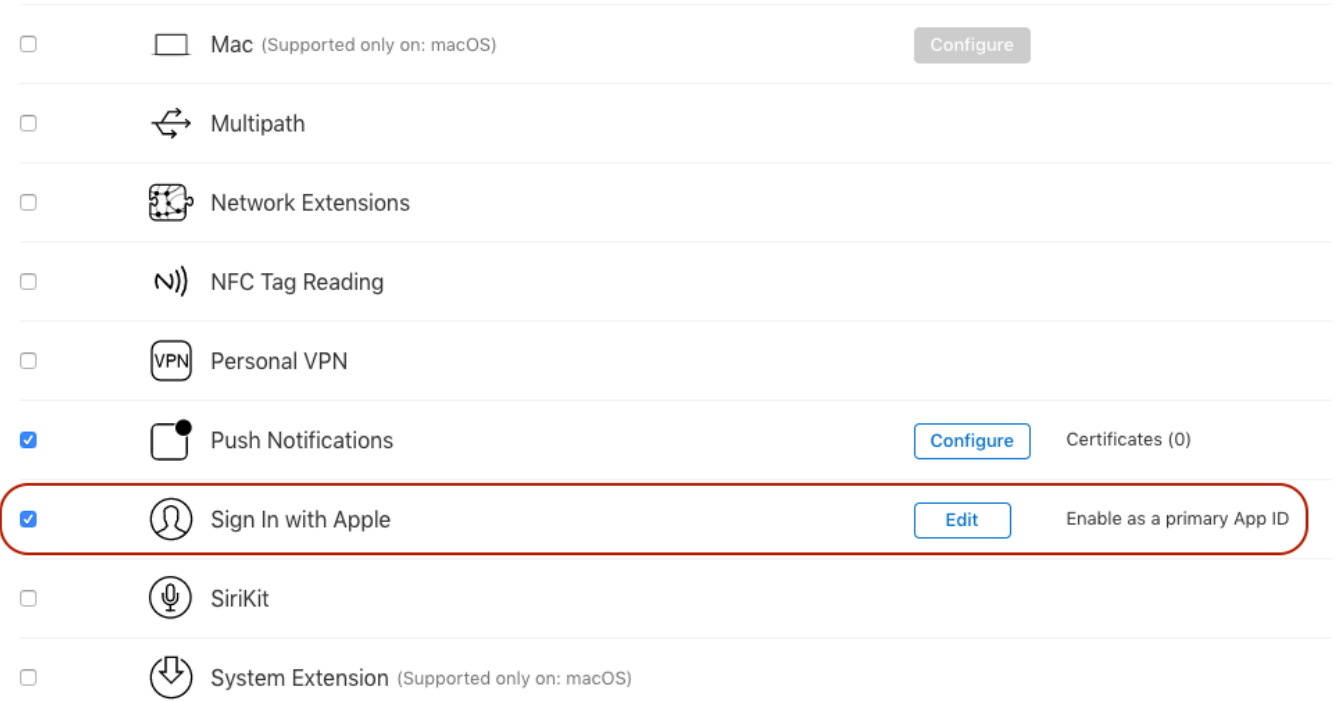

## Choose **Enable as a primary App ID** option on the popup

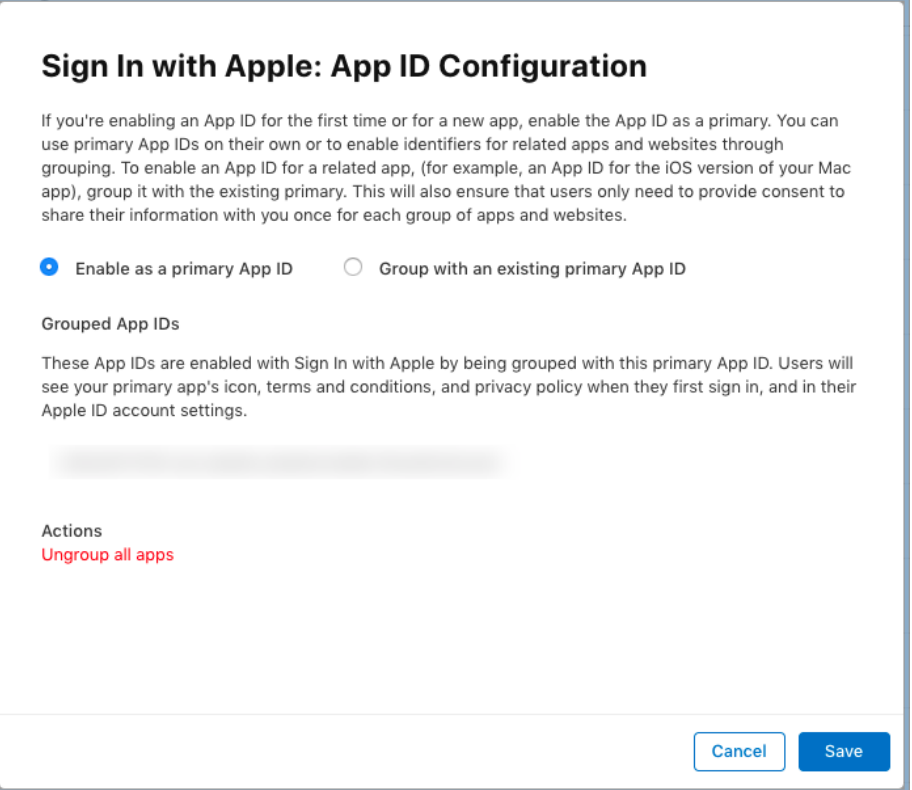

Click **Save** to save the configuration and close the popup.

Click **Save** in the top right to save the changes to your App ID.

If your iOS app has been [set up for Share Extension](https://docs.phpfox.com/display/FOX4MAN/How+to+set+up+Share+Extension+on+mobile+app), you will need to have an additional config on the identifier of **Share Extension** . Just edit and update it with **Sign in with Apple** option as above steps but choose **Group with an existing primary App ID** option instead of **Enable as a primary App ID**.

In**Primary App ID** dropdown box, choose the right primary app Bundle ID.

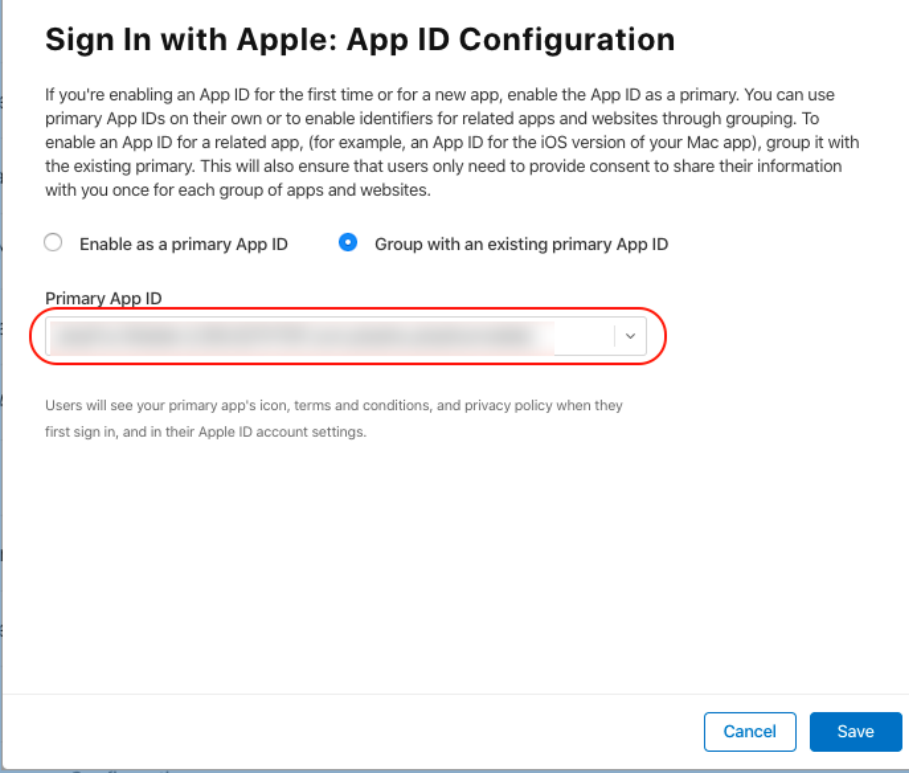

**Congratulation**. We just completed the setup for Login with Apple. You can enjoy this feature on your iOS now.